**EXPORT\_SYMBOL(MOOPL\_ALLOC);** 

OID GROUPS IN

 $011 - 1$  $= 6$ 

met i

FOR (1 = 0; 1 < 6800) 335-318.0CCC 1++) FREE\_FIGEEE(UNSIGNED LONG)GROUP\_INFO->BLOCKS[4]);

**unst(cnour\_mro);** 

EXPORT\_SYMBOL(usews\_nms);

## **PROCESO DE AUTENTICACIÓN EN SIGA WEB USUARIOS EXTERNOS**

System error  $\overline{(\mathsf{x})}$  $\theta$  count = caour

**Andrew and Conditionships a** 

A D U

 $\Omega$ 

.<br>Sistema Integrado de Gestión Aduanero

## **CONTENIDO**

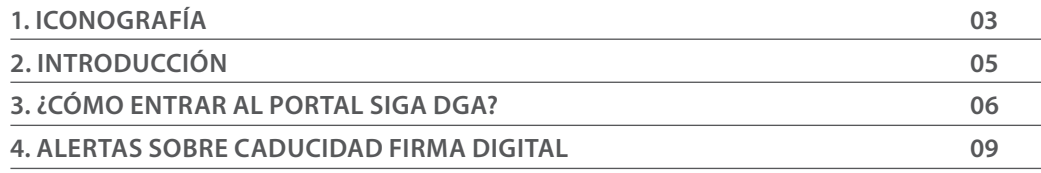

m

## ICONOGRAFÍA DESCRIPCIÓN DE HERRAMIENTAS Y BOTONES COMUNES EN PANTALLAS

### Herramienta que sirve de búsqueda. Al pulsar este botón se abre una ventana emergente, que cambia dependiendo del campo que se desea visualizar

- Utilizado para limpiar el campo o parámetro de búsqueda permitiendo así elegir otro diferente, sin tener que salir de la aplicación.
- Posibilita seleccionar una fecha. Al pulsar sobre esta imagen se puede elegir el día, mes y año deseados, ahorrando tiempo y evitando probables errores en la digitación.
- Se listan los datos que han cumplido con los cri- $\triangleright$  Buscar terios de búsquedas elegidos. No es necesario introducir todos los parámetros.
- Al pulsar el botón quardar la información se re-Guardar gistra para su posterior uso; estos datos son almacenados como "temporal".
- Para enviar la información registrada, pulsar el Presentar botón presentar. Tras este paso, la información no puede ser modificada sin antes enviar una solicitud de corrección, detallando el motivo por el cual se desea cambiar los datos y a su vez le sea aprobada por un superior.

#### $\blacktriangleright$  Cerrar

Es utilizado para salir o cerrar la aplicación actual. Nos pide confirmar si se desea salir o no, mediante la siguiente ventana:

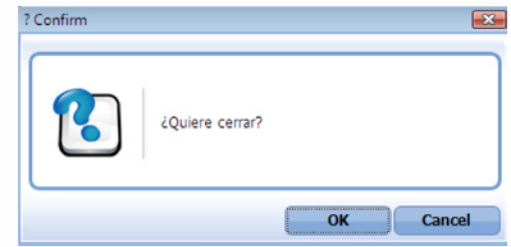

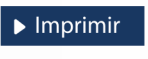

Es utilizado para la impresión de las informaciones, luego de ser presentadas.

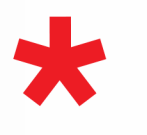

Indica que el campo debe contener información, es decir, que es obligatorio. De no digitarse, el sistema emitirá una alerta. Se recomienda completar los campos no señalados con asteriscos, aunque es opcional.

# ICONOGRAFÍA

## OTROS BOTONES COMUNES:

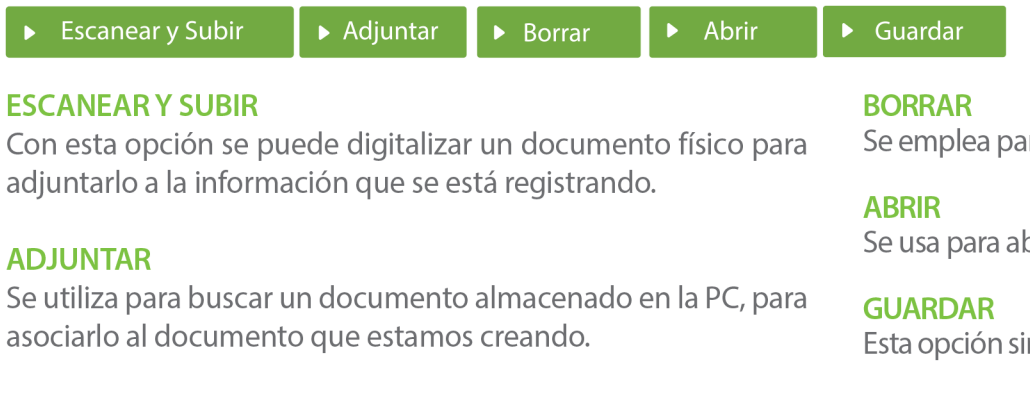

ra eliminar un documento adjunto a la Solicitud.

brir un documento anexo a la Solicitud.

irve para almacenar un documento agregado a la Solicitud.

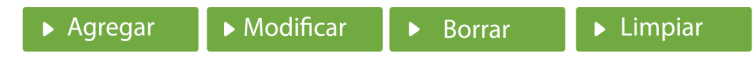

Una vez introducidos los datos requeridos, debe pulsar el botón AGREGAR.

### **MODIFICAR**

Este botón se utiliza para realizar cambios a las informaciones registradas. De la misma forma, puede eliminar un registro seleccionándolo y luego pulsando el botón **BORRAR.** 

Para introducir un nuevo registro de carga, presione el botón **LIMPIAR** para que se eliminen todos los campos y poder seguir introduciendo más datos.

## INTRODUCCIÓN

Este manual ha sido diseñado con el propósito de brindarle una visión detallada y práctica sobre el uso, diseño y optimización de ventanas emergentes para el acceso a SIGA.

A lo largo de estas páginas, exploraremos las mejores prácticas, estrategias eficientes y consejos clave para asegurar que las ventanas emergentes en su sitio web no solo sean efectivas, sino también bien recibidas por nuestros usuarios. Desde la personalización de contenidos hasta la implementación de temporizadores estratégicos, el siguiente manual está diseñado para ayudarlo a alcanzar sus objetivos digitales de manera efectiva y sin inconvenientes.

## 3 **¿CÓMO ACCEDER AL PORTAL SIGA DGA?**

Dirigirse a nuestra dirección **www.aduanas.gob.do**, como muestra la pantalla a continuación y pulse el logotipo de **SIGARD.**

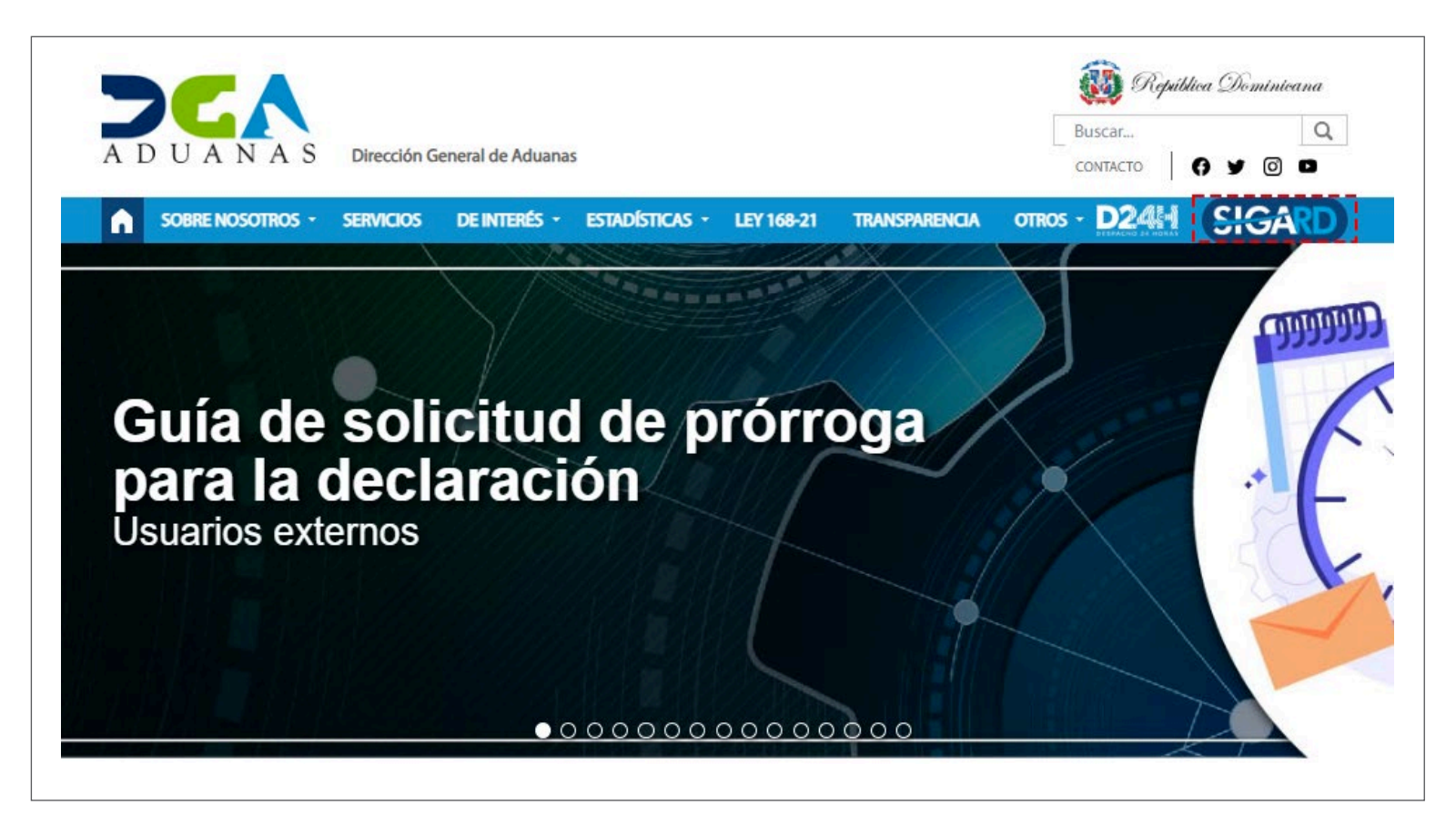

Introduzca su número de cédula y pulse el botón **Entrar.**

## **CERTIFICADO DIGITAL**

INGRESE SU NUMERO DE CEDULA

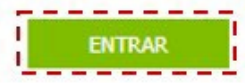

### **ACERCA DE LOS CERTIFICADOS SSL**

Le aparecerá un *Pop Up* en la parte superior derecha de su pantalla, el cual puede apreciar en la siguiente imagen:

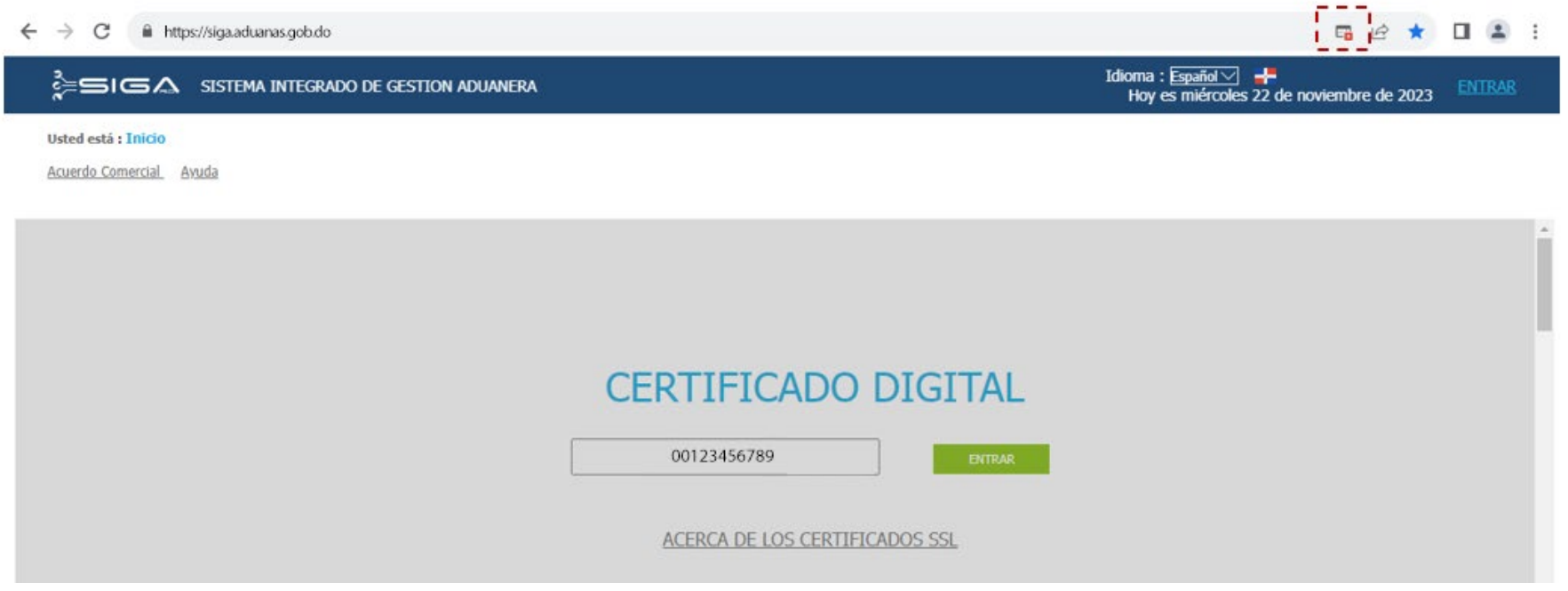

Pulse sobre el ícono. A continuación, le muestra un recuadro con el mensaje: *"Pop-ups bloqueados".*

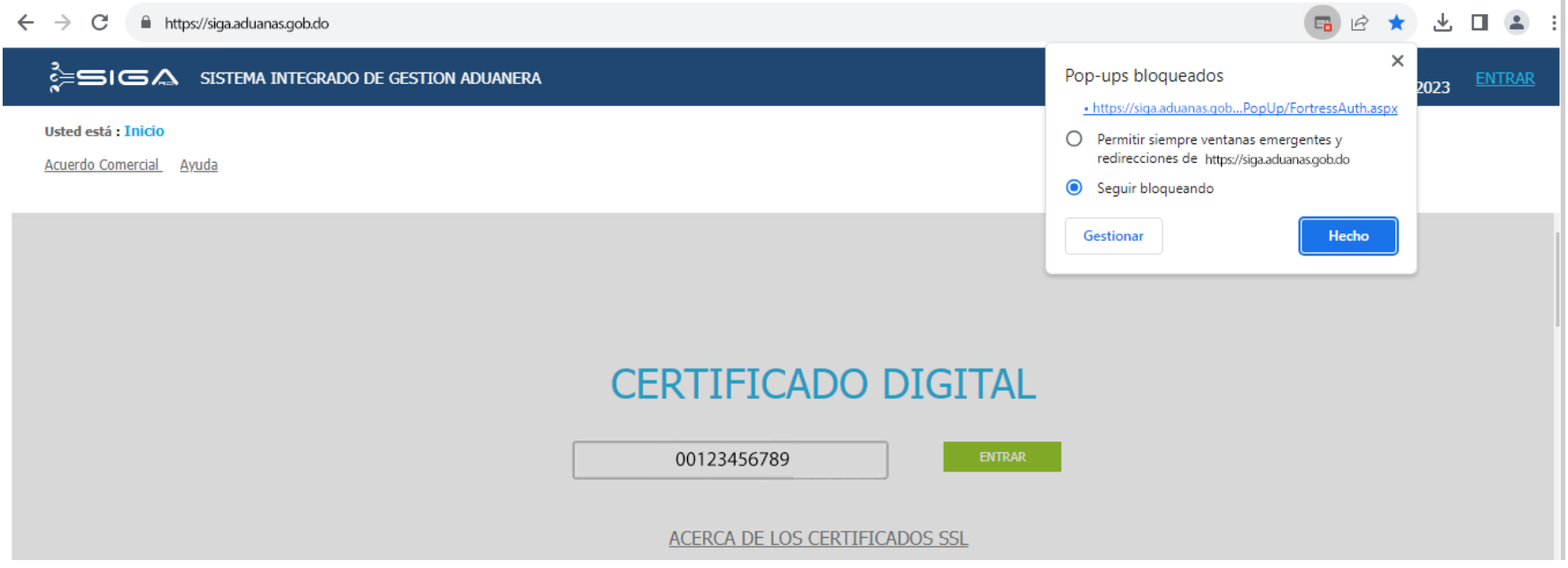

Escoja la opción: **"Permitir siempre ventanas emergentes y redirecciones** de **https://www.aduanas.gob.do"**: A continuación, pulse el botón **Hecho.**

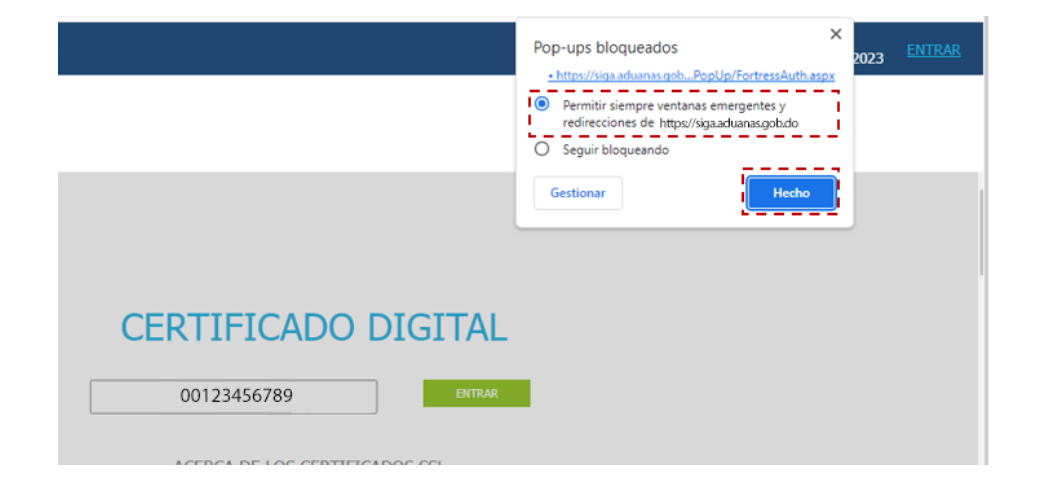

En la ventana emergente que ahora le mostrará, coloque su nombre de usuario.

### **NOTA**

Es importante que **NO** cierre la ventana emergente hasta culminar el proceso. En caso de que lo haga, el sistema le mostrará la siguiente alerta: **"No cerrar la ventana hasta completar el proceso".**

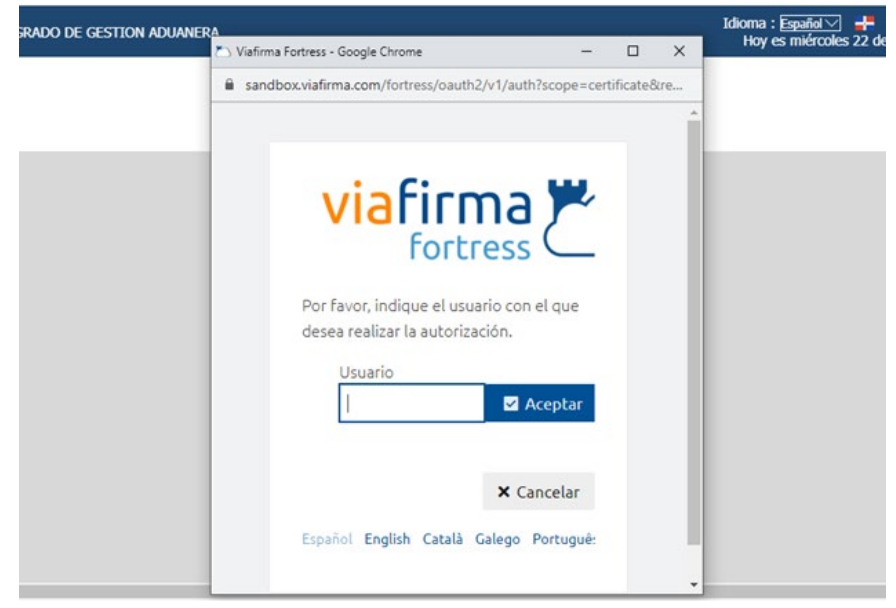

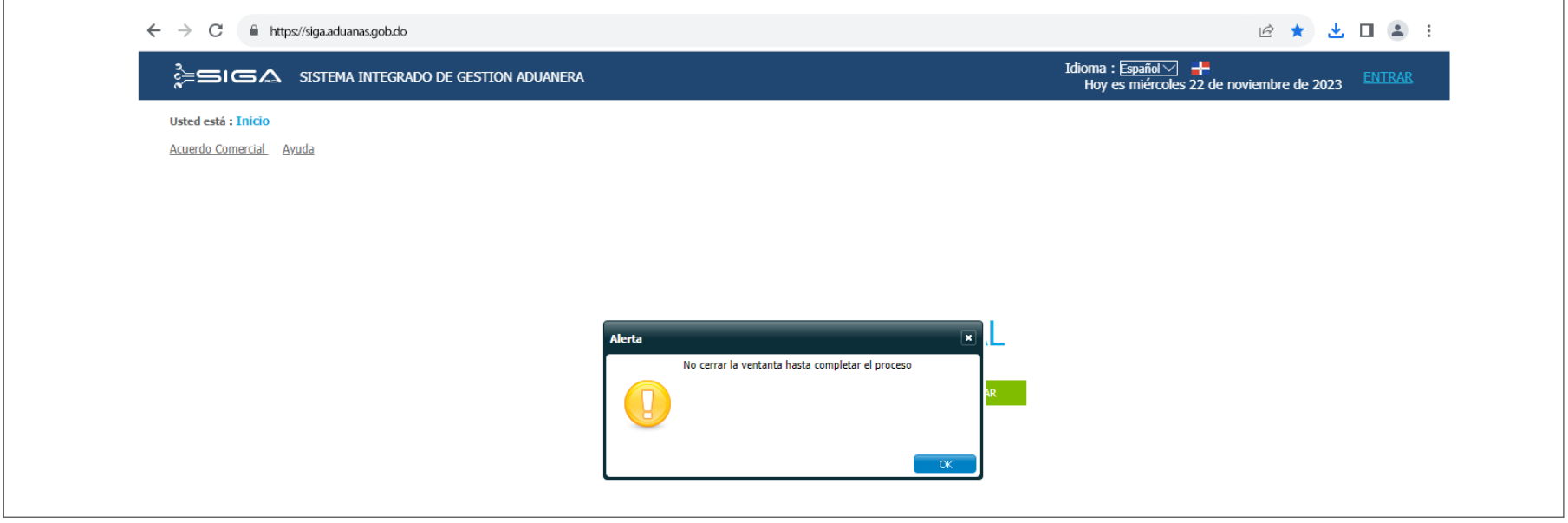

Su nombre de usuario es su mismo **Certificado Digital.** Luego de digitarlo, pulse el botón **Aceptar**:

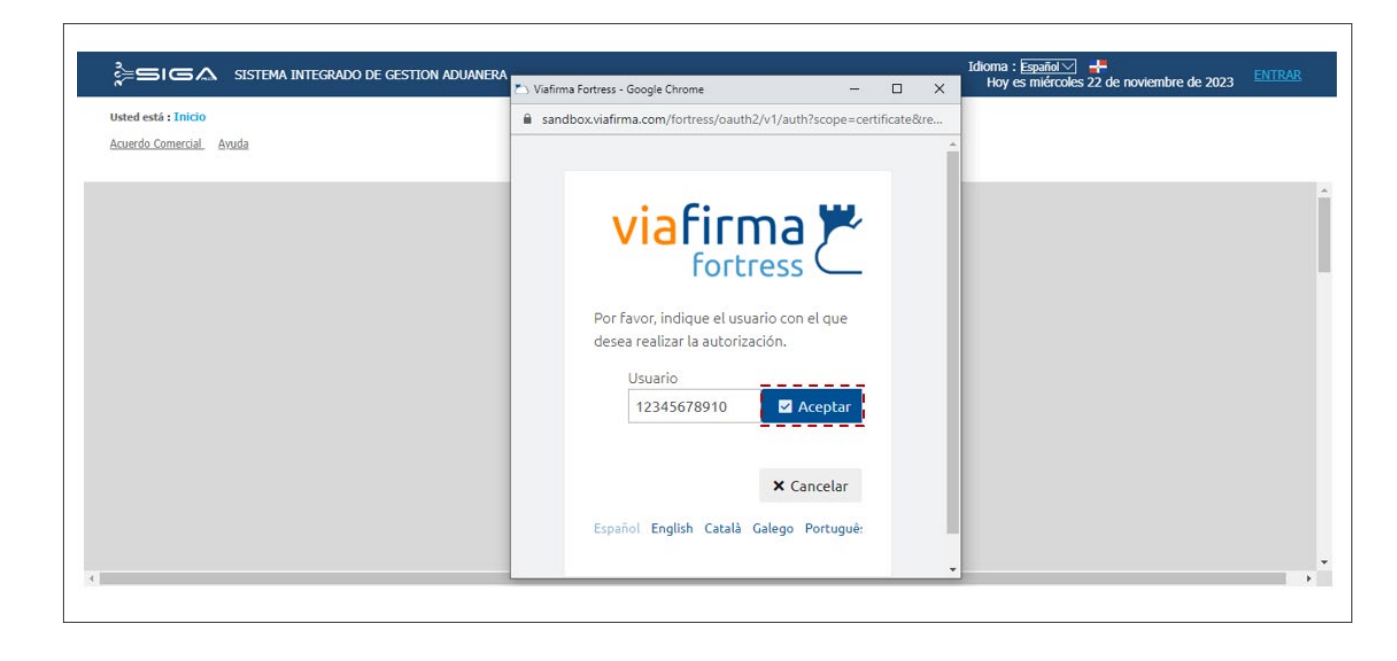

Introduzca su **PIN** o contraseña y presione el botón **Validar**:

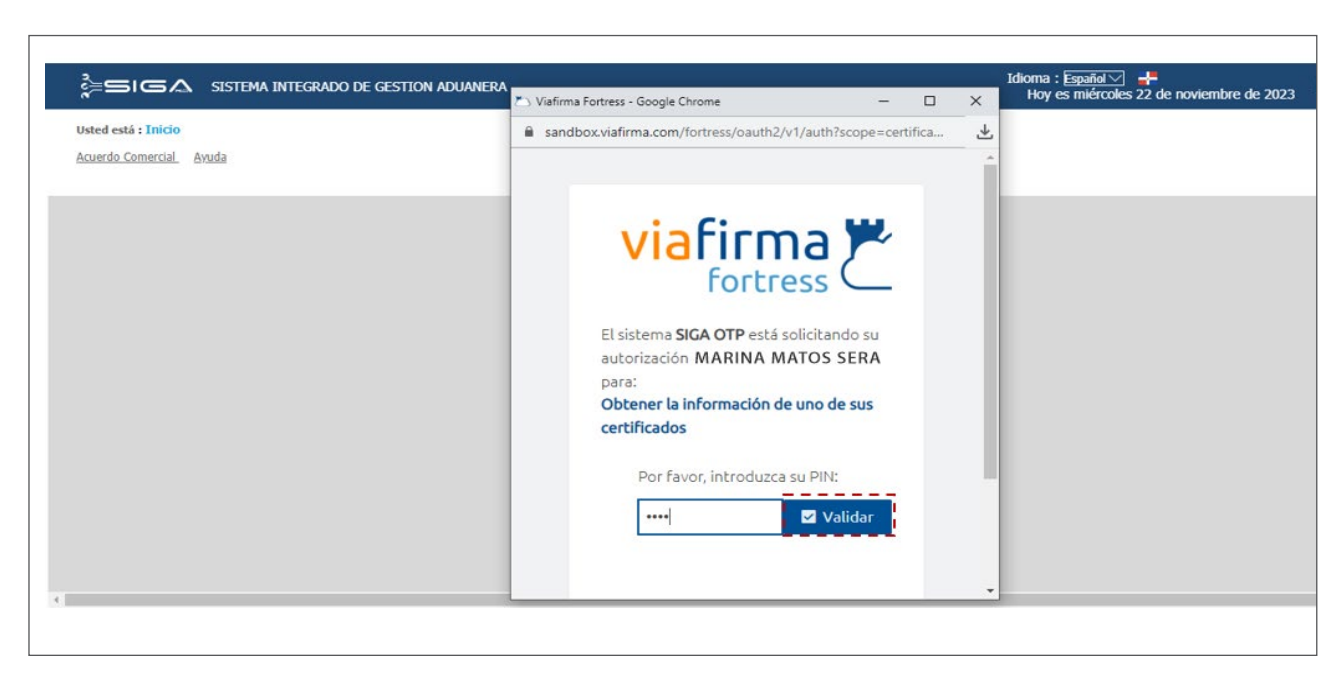

Escoja el **Perfil Aduanero** que desee Idioma :  $\frac{2\text{Syañol}\vee}{\text{Hoy}}$  =  $\frac{1}{4}$  - Roy es miércoles 22 de noviembre de 2023 SIGA SISTEMA INTEGRADO DE GESTION ADUANERA utilizar, acto seguido, pulsa **OK**:Usted está : Inicio Marina Matos Sera 4 Tiene 5095 Notificaciones Sin Leer e-Aduanas Acuerdo Comercial Avuda Mi.página PERFIL ADUANERO **IMPORTADOR** EXPORTADOR AGENTE DE ADUANAS Ya se encuentra logueado en el

sistema:

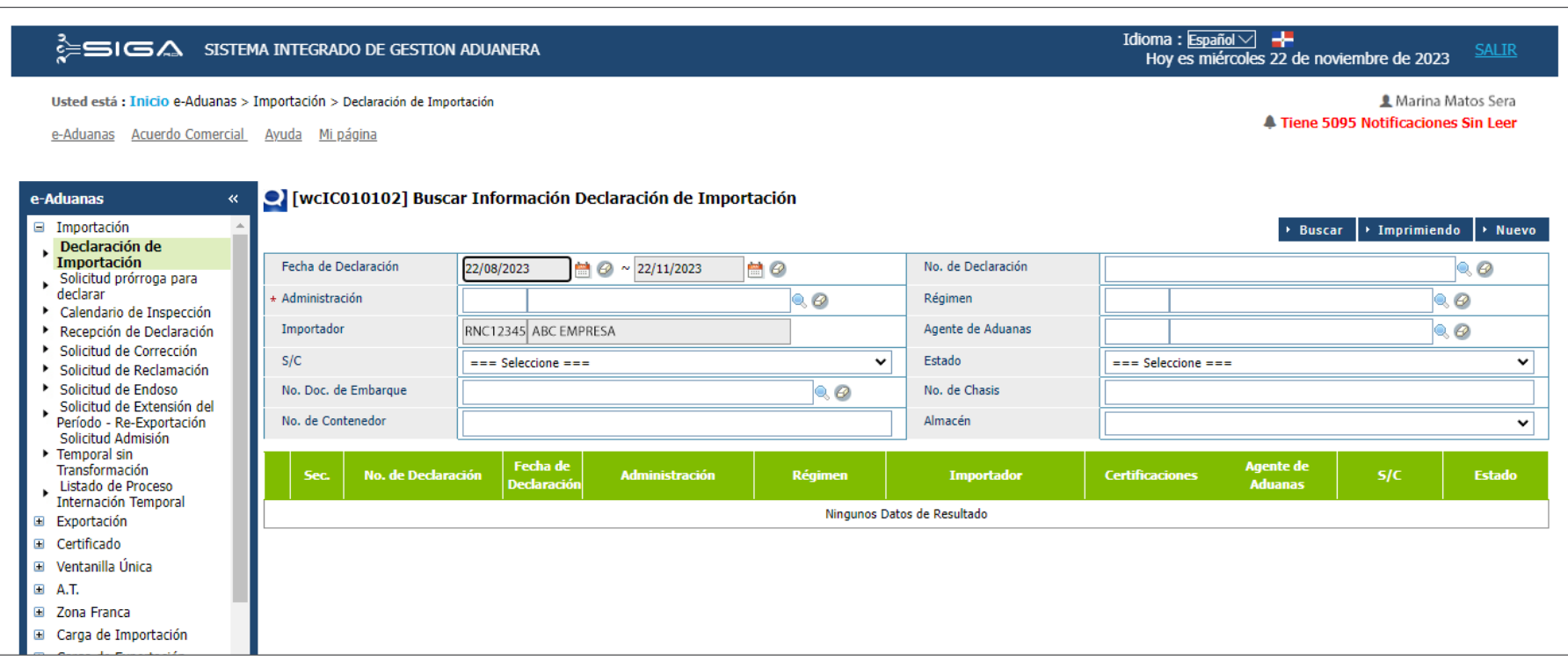

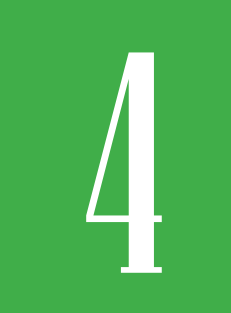

### 4 **ALERTAS SOBRE CADUCIDAD FIRMA DIGITAL**

Dependiendo del tiempo que le quede a su firma digital para su vencimiento, el sistema le mostrará diferentes mensajes.

Estos mensajes se activarán automáticamente cuando la fecha de expiración del certificado sea igual o menor a **30 días,** y más adelante cuando le resten **7 días.** También, cuando este se encuentre vencido.

Veamos las alertas:

**• Cuando la fecha de expiración del certificado sea igual o menor a 30 días:**

Lo primero que debe hacer es autenticarse en el sistema, ingresando su certificado digital. Acto seguido, pulse el botón **ENTRAR**:

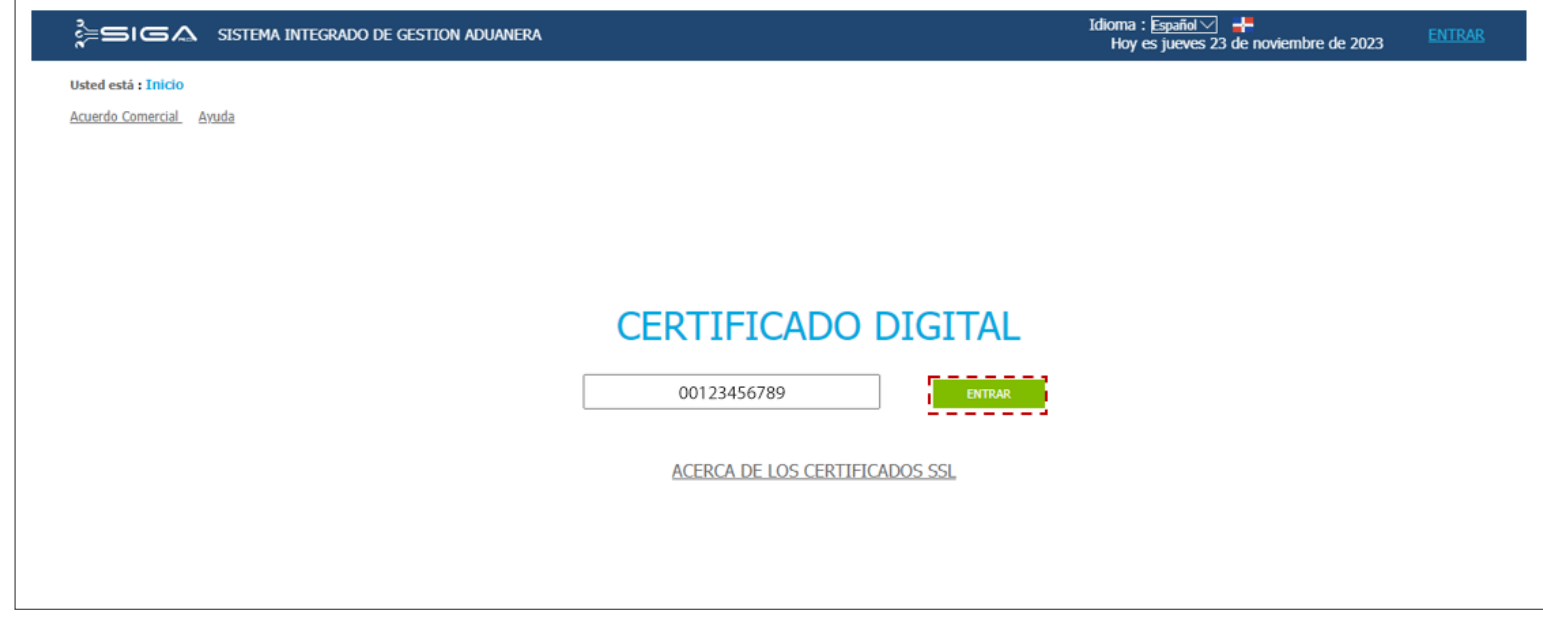

Digite su usuario y pulse el botón **ACEPTAR**:

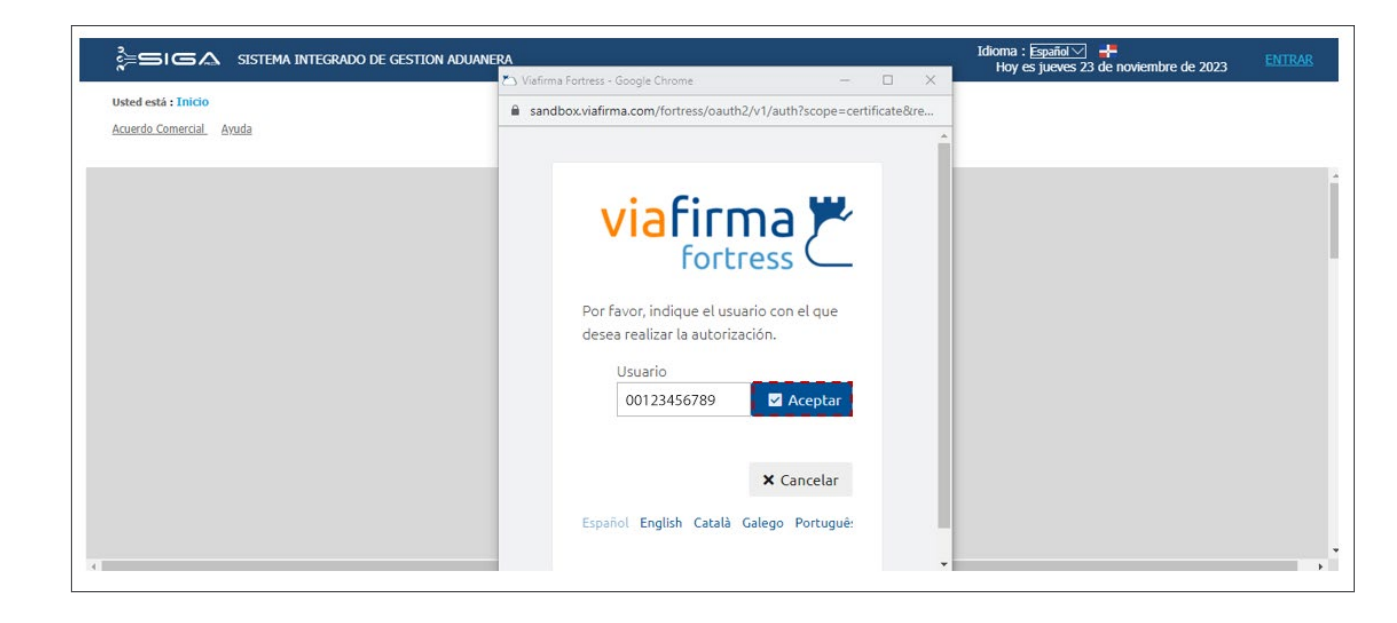

### Introcuzca su **PIN** y pulse el botón **VALIDAR**:

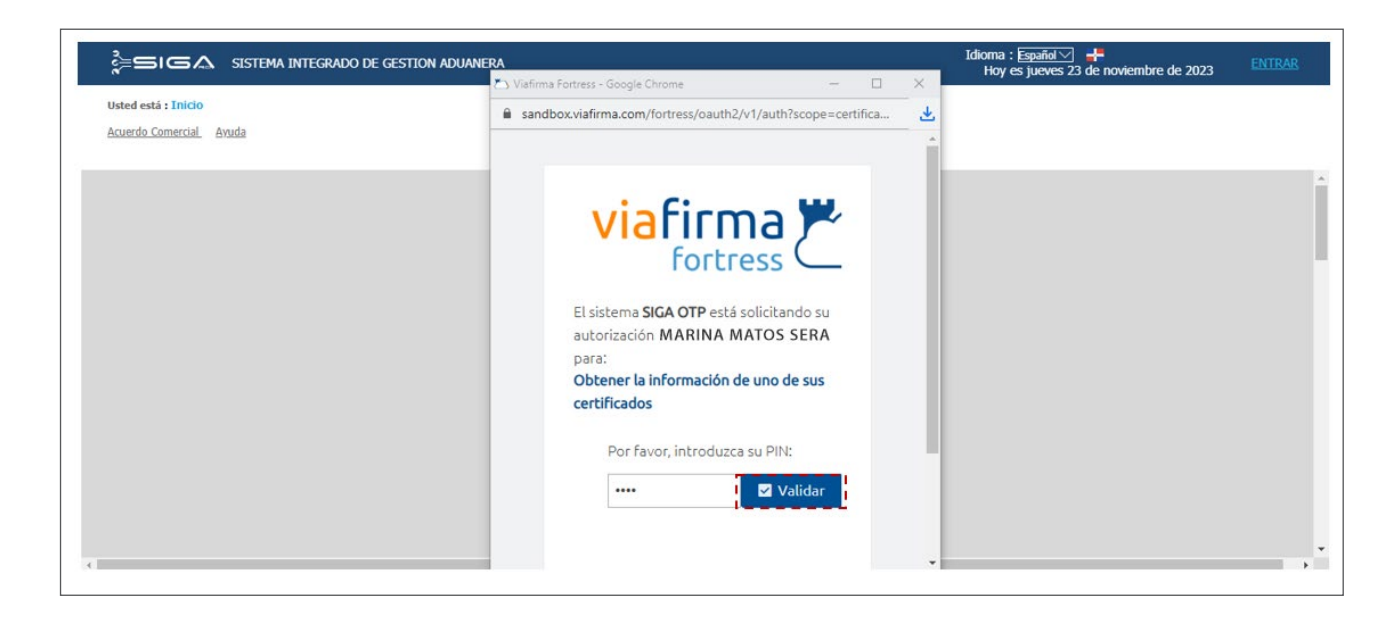

Le muestra la siguiente alerta: **"Recuerda, tu certificado digital está próximo a vencer. Para evitar que el acceso al SIGA se vea afectado, sigue las instrucciones enviadas al correo electrónico registrado en su cuenta de Viafirma. Pulse Ok para continuar con tus transacciones actuales".**

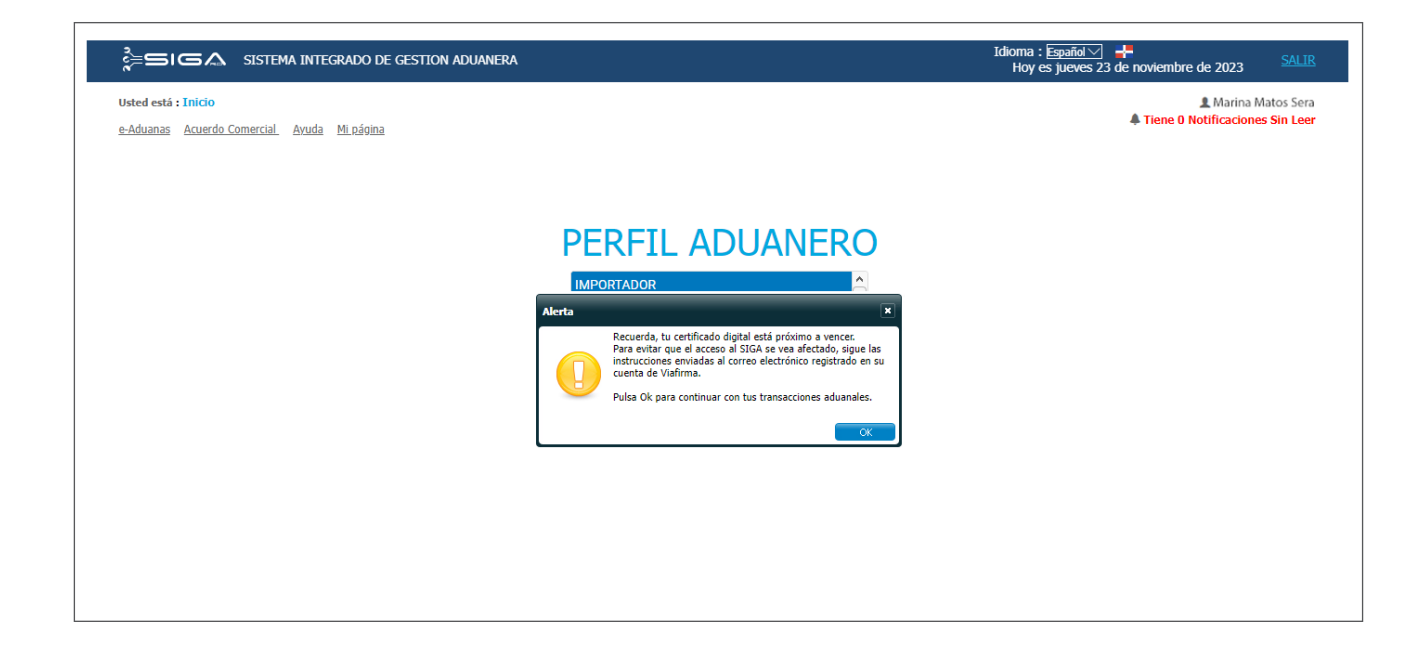

**• Cuando la fecha de expiración del certificado sea igual o menor a 7 días:**

Autentíquese en el sistema, ingresando su certificado digital. Acto seguido, pulse el botón **ENTRAR**:

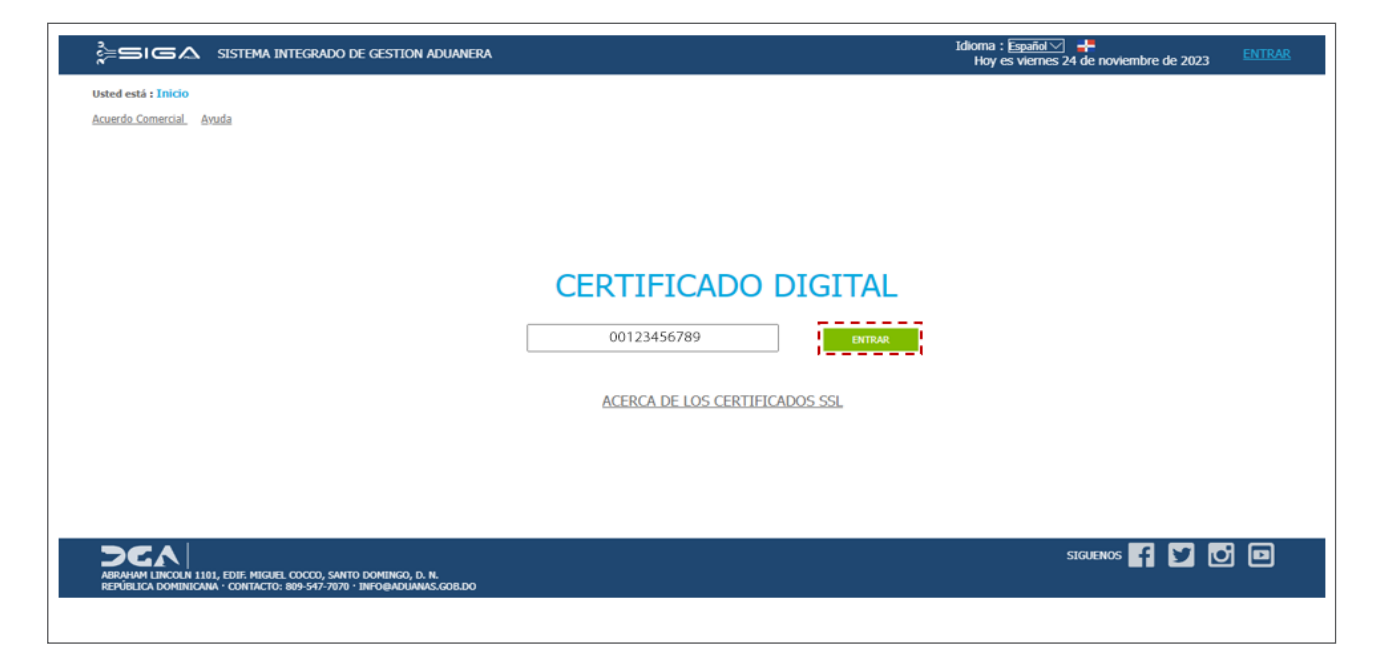

En caso de que el usuario fuera otro diferente de la firma con la que desea ingresar, escoja la opción: **Seleccionar otro usuario.**

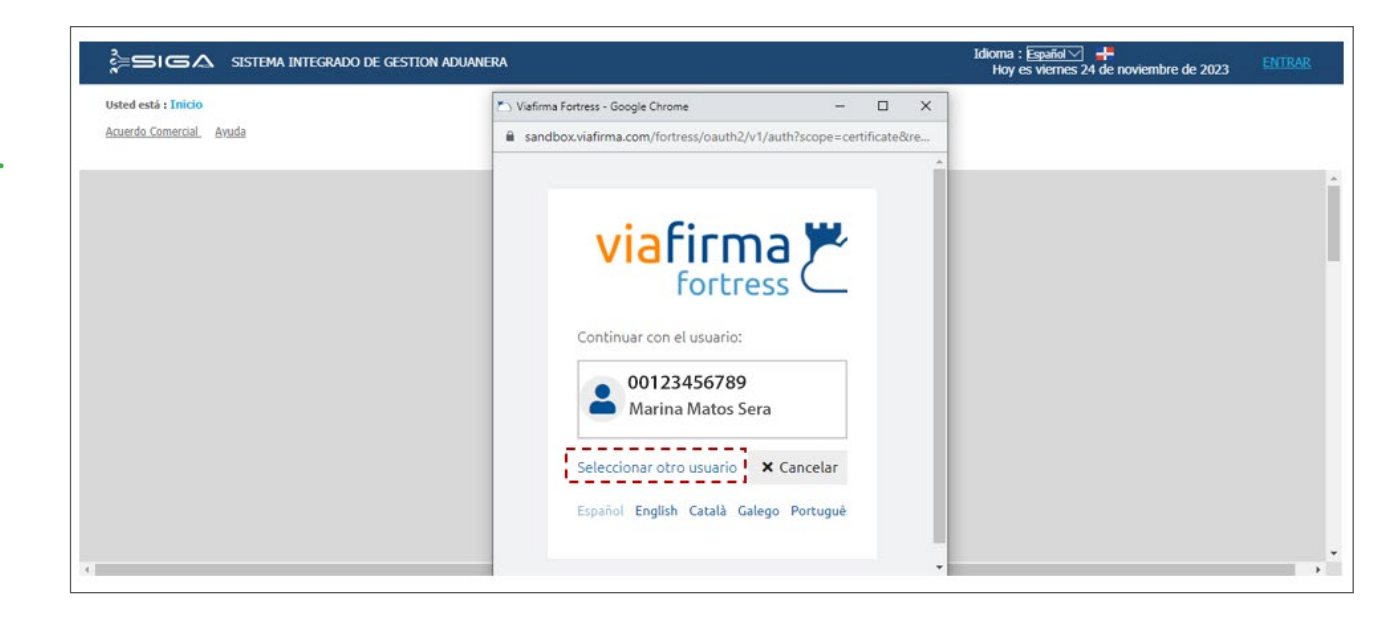

Ingrese su firma digital y a continuación, pulse el botón **ACEPTAR**:

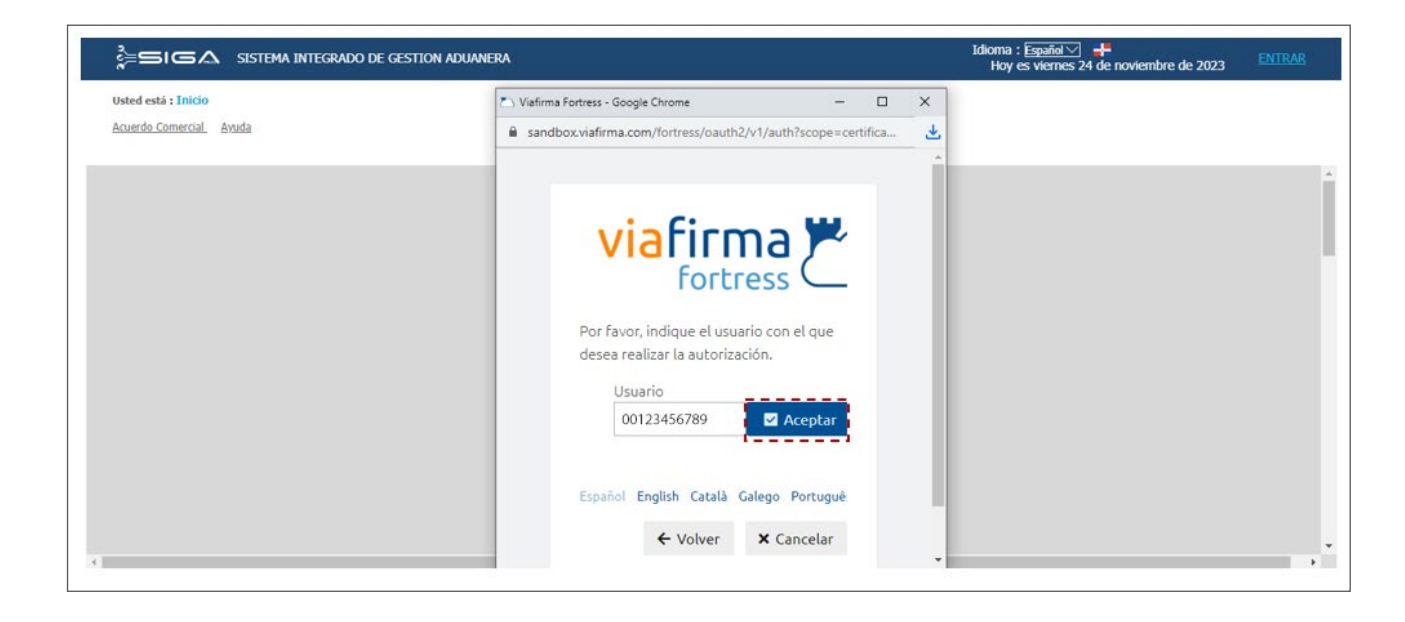

Introduzca su **PIN**, y presione el botón **VALIDAR:**

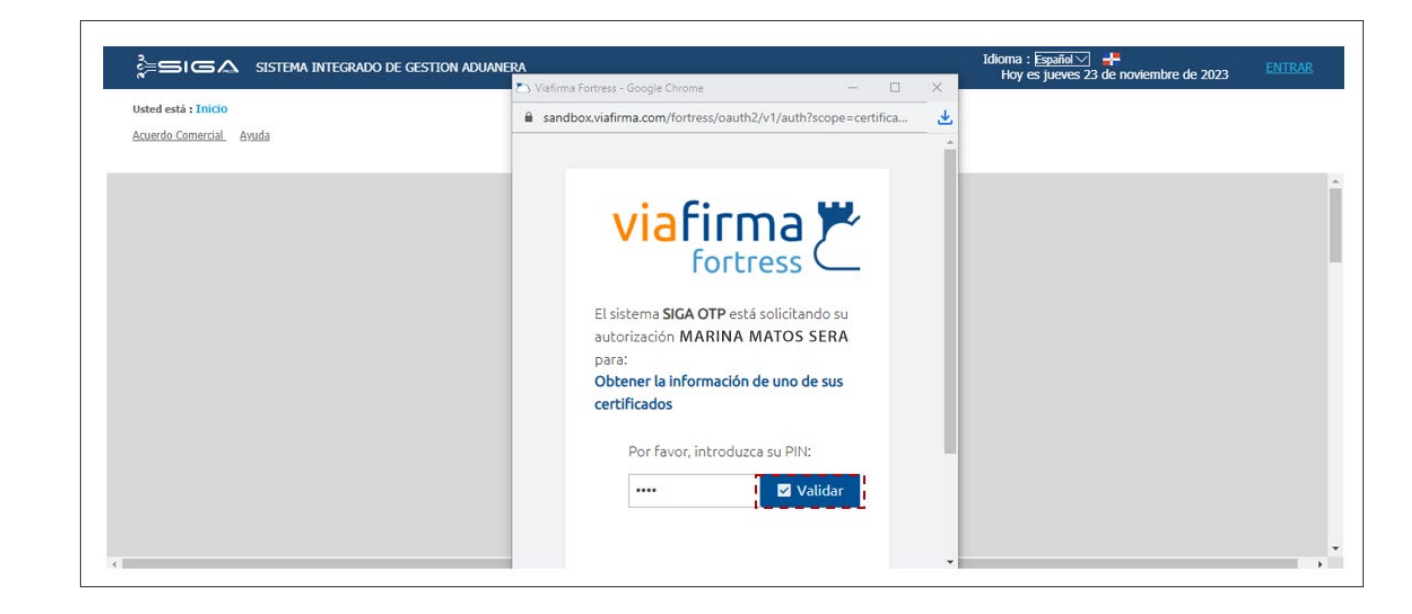

Le muestra la misma alerta que fue explicada más arriba: **"Recuerda, tu certificado digital está próximo a vencer. Para evitar que el acceso al SIGA se vea afectado, sigue las instrucciones enviadas al correo electrónico registrado en su cuenta de Viafirma. Pulse Ok para continuar con tus transacciones actuales".**

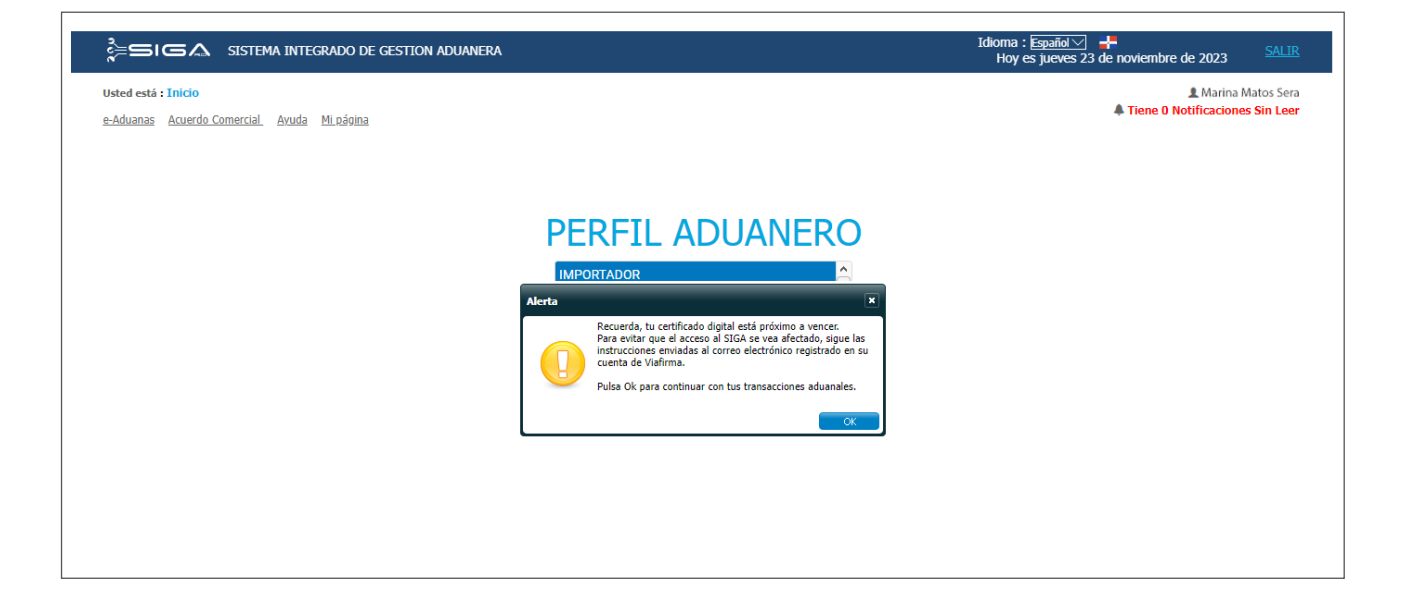

**• Cuando el certificado ya está vencido:**

Lo primero que debe hacer es autenticarse en el sistema, ingresando su certificado digital. Acto seguido, pulse el botón **ENTRAR**:

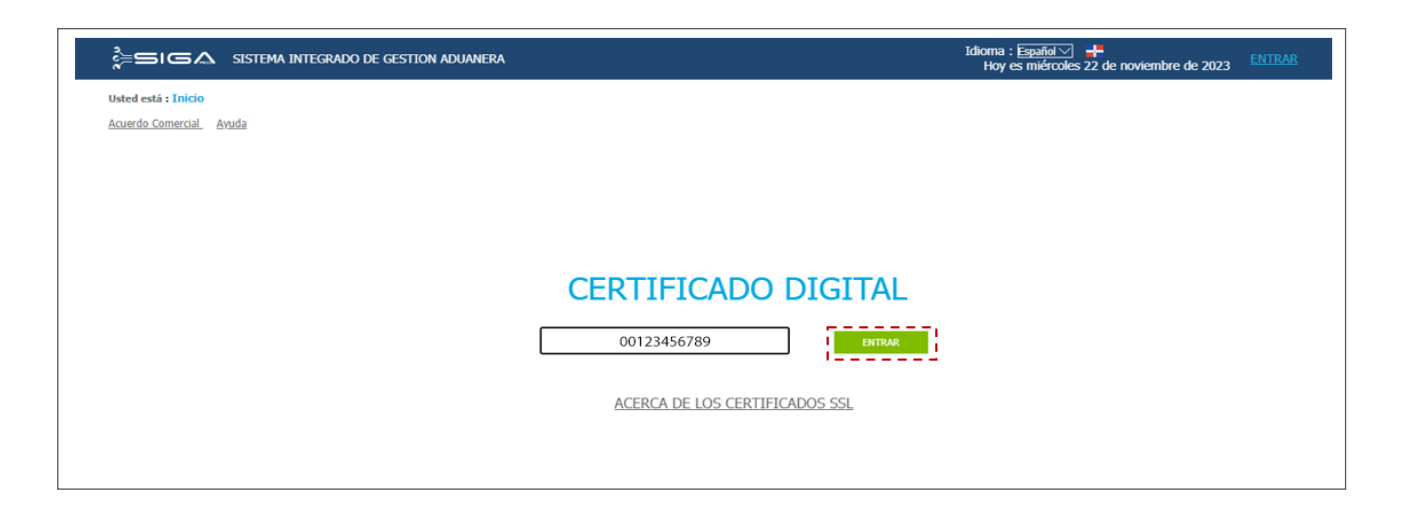

Le mostrará la ventana emergente, donde volverá a introducir su firma digital, y pulsará el botón **ACEPTAR**:

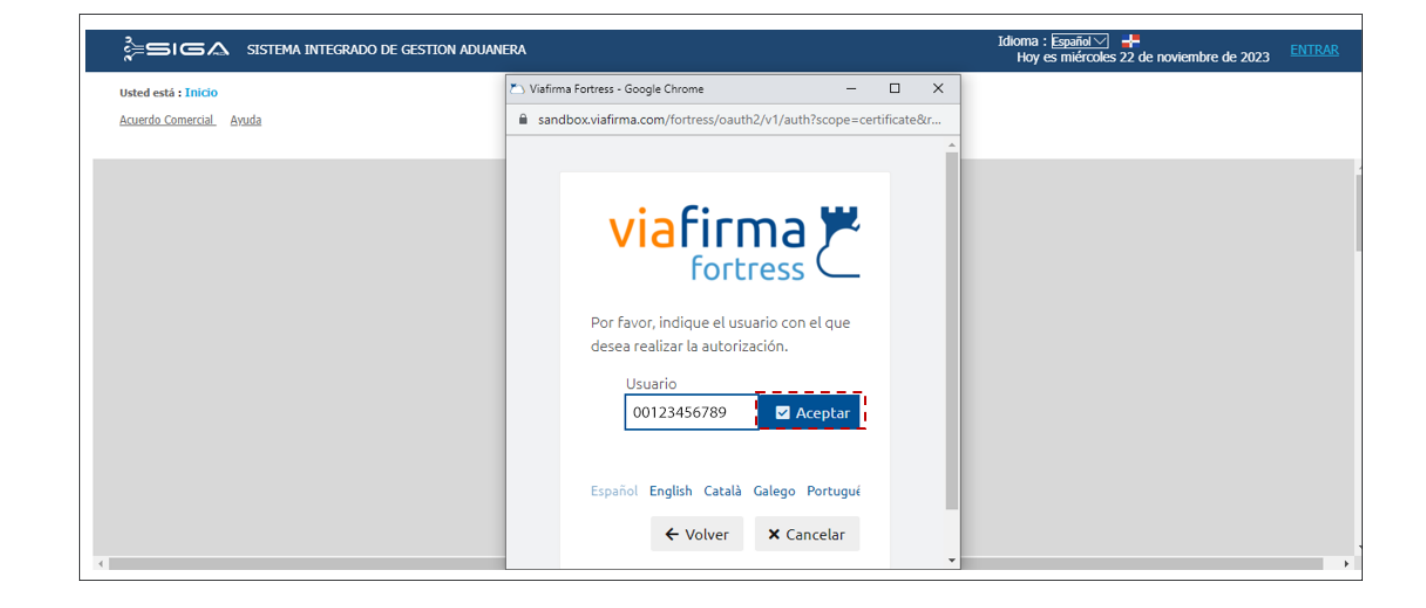

Podrá notar el siguiente mensaje de alerta**: "No se puede realizar la operación. Lo sentimos, pero no tiene disponible ningún certificado".**

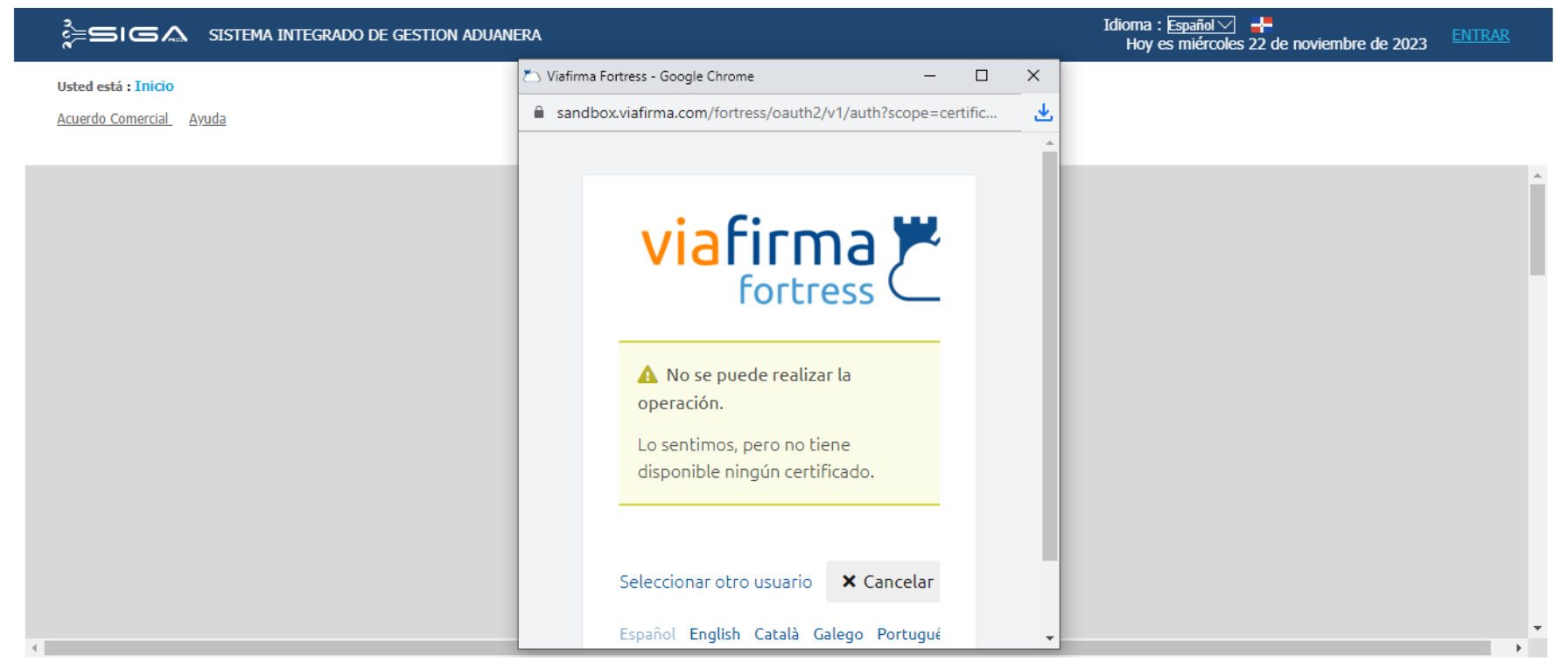

#### **Nota**

Luego del vencimiento de su certificado digital, debe realizar la renovación de este para poder seguir accediendo al SIGA.

Para asistencia, puede enviar un mensaje a **firmasdigitales@aduanas.gob.do**

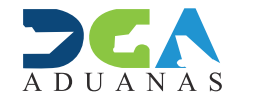

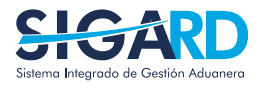

ELABORADO POR SUBDIRECIÓN DE TECNOLOGÍA

EN COORDINACIÓN CON LA GERENCIA DE COMUNICACIONES

### PROCESO DE AUTENTICACIÓN EN SIGA WEB

USUARIOS EXTERNOS

SANTO DOMINGO, DICIEMBRE 2023